主催:あきた数学教育学会 共催:秋田大学教育文化学部

# あきた数学教育学会 第5回 定例研究会 プログラム

あきた数学教育学会

研究部 事務局

あきた数学教育学会では,秋田県の数学教育の発展に努め,数学文化の振興・創造に寄 与するため,下記のとおり定例研究会を開催します。

充実した研究会となりますよう,多数の皆様のご参加をお待ちしております。

#### 1 日時

令和 4 年 8 月 6 日(土)9:00 ~ 11:10(予定)

## 2 開催方法

研究活動の普及、コロナウイルス感染拡大防止の観点から、下記のとおり、秋田大学教 育文化学部からの Zoom 配信による口頭発表にて開催いたします。Zoom の入室 ID とパス ワードは,研究会当日にお知らせいたします。

なお、初めて Zoom を使用される場合は、後記「6 はじめて Zoom を使用する場合」 をご覧ください。

## 3 参加費

【正会員】無料 【準会員】無料 【一般】無料

### 4 プログラム及び発表概要

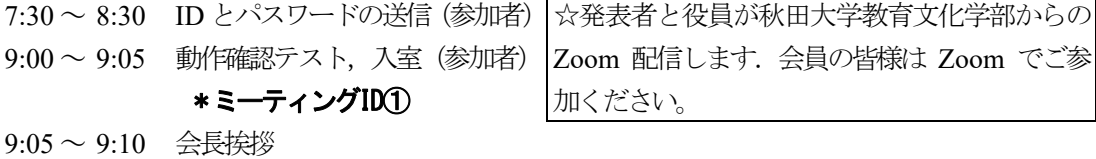

9:10 ~ 9:40 研究発表 GIGA スクール構想の実現に向けた秋田県の算数・数学教育における ICT 活用に関する現状と課題 加藤 慎一(秋田大学),大友 正純(秋田市立秋田東中学校),

山崎 洋(秋田大学教育文化学部附属中学校),藤原 克敏(鹿角市立八 幡平中学校),山口 絢子(湯沢市立稲川小学校),田畑 政樹(大館市 立比内中学校),鈴木 優(大館市立比内中学校),小林 勇人(三種町 立琴丘中学校),佐々木 慎太朗(能代市立能代第二中学校), 石井 隆博(大仙市立大曲小学校),栁田 健(大仙市立西仙北小学校),

武石 知也(秋田県立秋田高等学校),森本 真理(秋田工業高等専門学

校),佐藤 尊文(秋田工業高等専門学校)

発表要旨:コロナ禍であることもあいまって,GIGA スクール構想実 施が前倒しになり,授業に ICT を効果的に活用することについての 検討が喫緊の課題となっている。その課題解決に向けて,秋田県算数 ・数学教育研究会では,新たに研究部会を立ち上げた。本発表では, 秋田県算数・数学教育研究会研究部会で実施したアンケート調査の結 果をもとに,秋田県の算数・数学教育における ICT 活用の現状と今 後の課題を報告する。

- 9:40 〜 9:50 休憩
- 9:50 〜10:20 総会 (1)決算承認 (2)予算承認 (3)事業計画承認 (4)その他
- 10:20 〜10:30 休憩
- 10:30 〜11:10 談話会 湊三郎先生を偲んで
- 11:10 閉会
- ◇ 各セッションとも,研究発表(20分),質疑(10分)の流れで進めます。
- ◇ ミーティング ID は、当日朝 (7:30 ~ 8:30) にメール送信いたします。
- ◇ 提案発表される方は,7月 25 日(月)までに下記の「あきた数学教育学会」のアド レスまで,発表資料をお送りください。発表資料はA4判 pdf に統一することになっ ております。

<あきた数学教育学会> akita.math.society@gmail.com

#### 5 事務局からのお願い

- ◇ 経費節約から,電子メールによる連絡を基本とします。ご登録用のメールアドレス
- を事務局 (akita.math.society@gmail.com) までお知らせください。
- ◇ 学会費のご納入をお願いします。

下記の郵便局振替口座へお送りください。一般参加費についてもこちらにご納入をお願いします。

- 振替口座: 02210-9-142895
- 加入者名: あきた数学教育学会
- 学 会 費: (正会員) 2,000円 (準会員) 1,000円
- 6 はじめてZoomを使用する場合
- ① 下記 URL よりパソコン Zoom をインストールします。

https://zoom.us/download#client\_4meeting

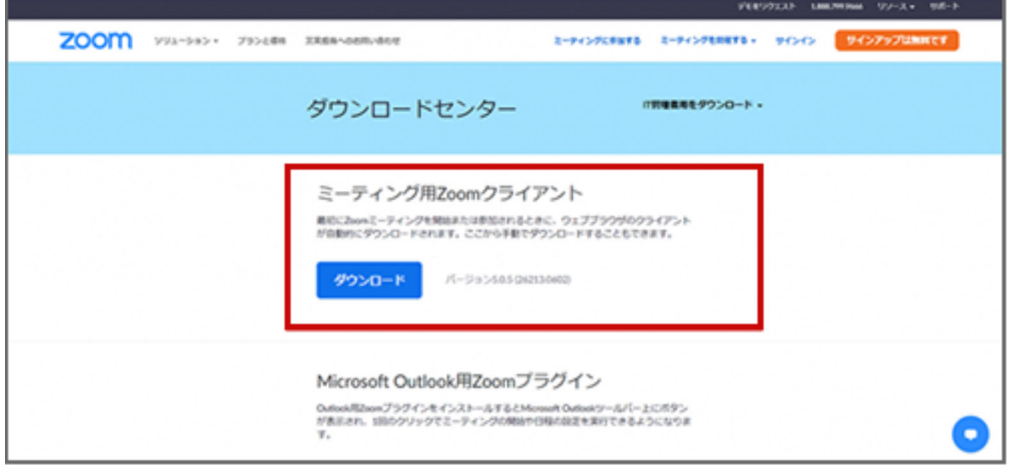

- ② 「ダウンロード」ボタンをクリックすると,「ZoomInstaller.exe」(Mac の場合は Zoom.pkg) がダウンロードされますので、ダウンロードが終わったらその 「ZoomInstaller.exe (または Zoom.pkg)」をダブルクリックして実行します。
- ③ しばらくしてこの画面が表示されたら,Zoom のインストールが完了した状態です。

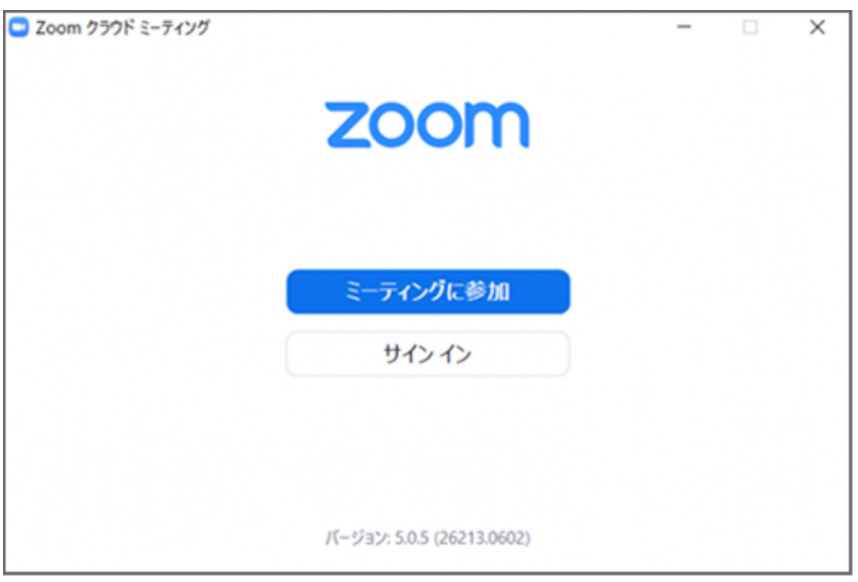

- ④ 「ミーティングに参加」のボタンをクリックして,ミーティングに参加します。
- ⑤ 事務局から送られてきた「ミーティング ID」と,ご自身の「名前」を入力し,「参加」

ボタンをクリックします。

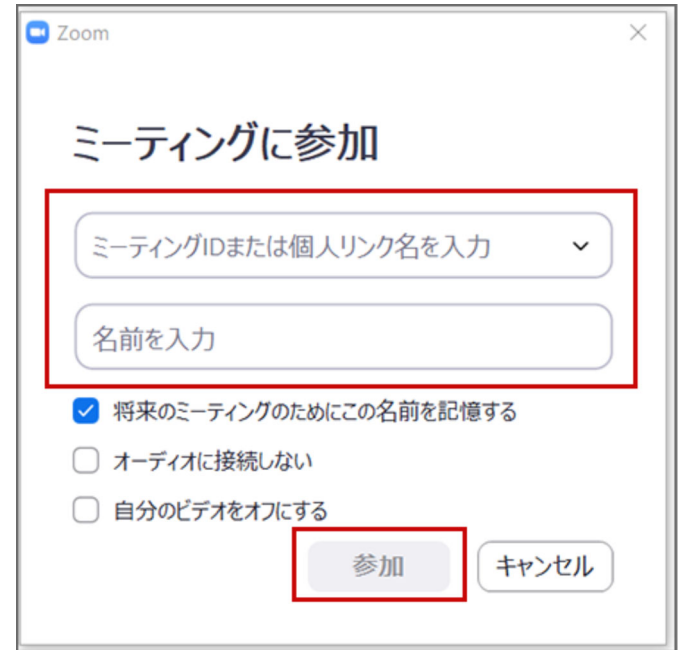

この「ミーティング ID」と, 6の「パスワード」は,「4 プログラム及び発表概要」 のとおり,研究発表,総会すべて同じです。

なお,「将来のミーティングのためにこの名前を記憶する」のチェックは外しも問題あ りません。

⑥ 事務局から送られてきた「パスワード」を入力し,「ミーティングに参加」ボタンを クリックします。

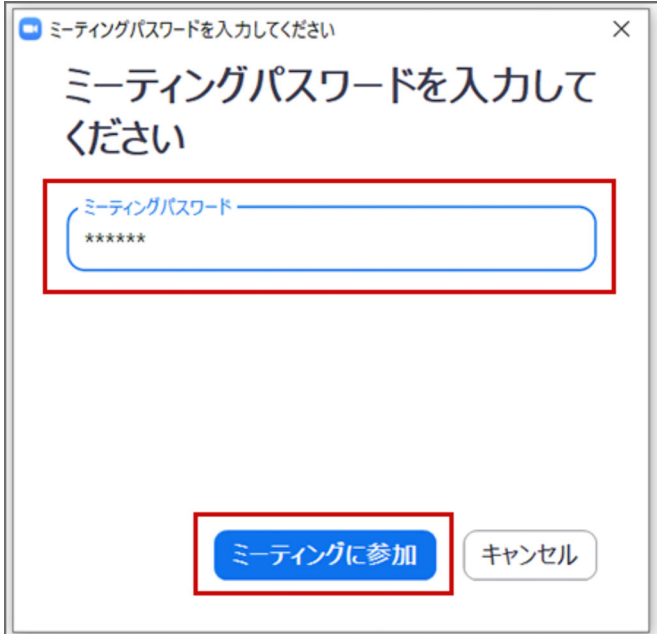

⑦ カメラやマイクの使用確認が出た場合は,基本的には「使用する」を選択します。ミ ーティングに参加した後でもカメラをオフにしたり,マイクをミュートにすることもで きます。これでミーティングルームに入室できました。退出するときは,右下の「退出」

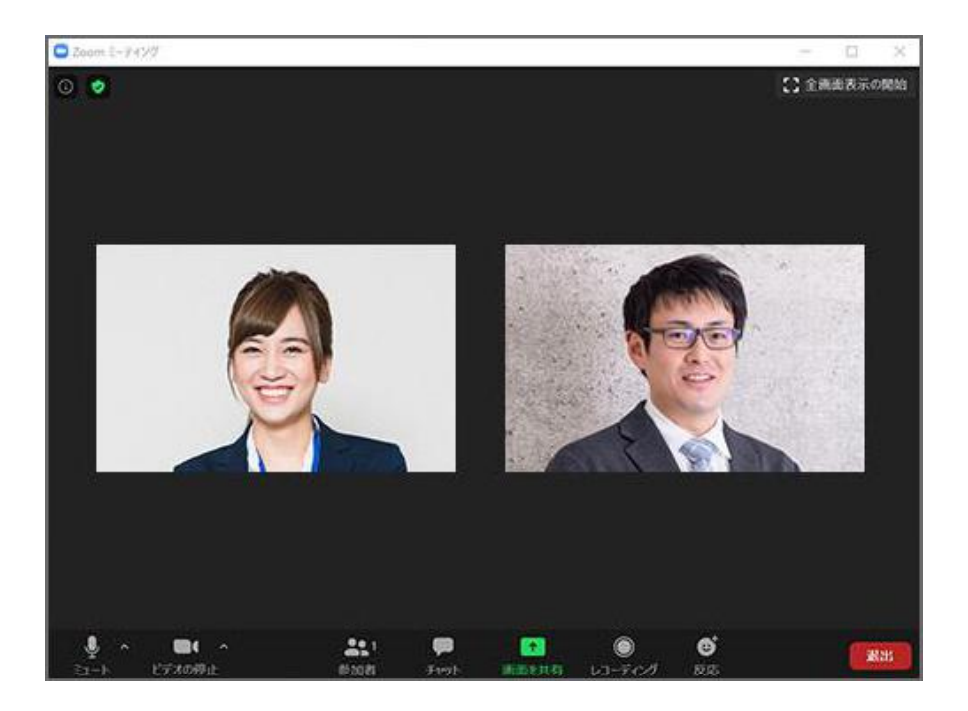

なお,定例研究会に参加するだけの場合は,上記のとおり,事務局からお送りする「ミ ーティング ID」と「パスワード」の入力だけでよく,アカウントの登録は不要です。